# **INSERIMENTO ONLINE DEI CREDITI FPC E AUTOCERTIFICAZIONE**

Il presente documento contiene le istruzioni per:

- A) la consultazione del proprio Estratto conto formativo
- B) l'inserimento online dei crediti formativi
- C) la predisposizione del documento da allegare all'autocertificazione contenente la lista dei crediti inseriti

# **ACCESSO AREA RISERVATA**

Entrare nella propria area riservata dal portale Formazione.

L'accesso all'area può avvenire tramite il sito dell'Ordine [www.odcec-busto.it](http://www.odcec-busto.it/)

a) accedere con SPID e cliccare"Collegati al calendario FPC";

oppure

b) cliccando "Formazione", "Portale Formazione", inserendo le credenziali Utente e Password del portale ISI Formazione, cliccando "Entra".

Aprire il menu a tendina "crediti ed attestati

Si presenterà una maschera simile alla seguente

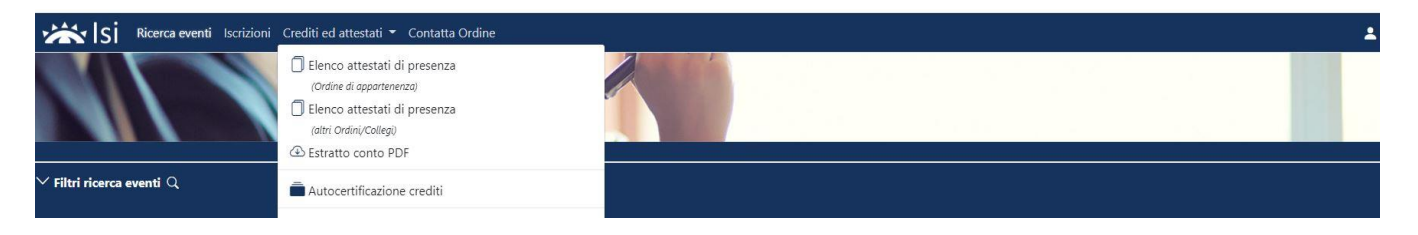

# **A) CONSULTAZIONE DELL'ESTRATTO CONTO**

#### Cliccare su "Estratto conto"

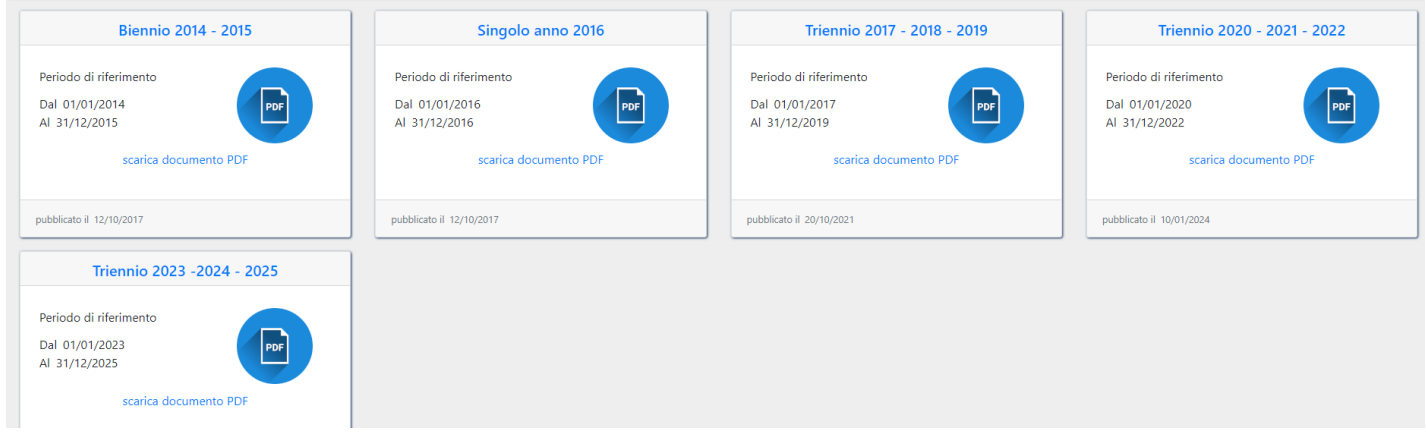

Scarica documento PDF "Triennio 2023-2024-2025"

Verrà quindi scaricato il file in formato PDF contenente l'Estratto Conto formativo con i crediti formativi risultanti alla Segretaria.

## **B) INSERIMENTO DEI CREDITI FORMATIVI ANNO 2023**

## **PROCEDURA VALIDA SOLO NEL CASO IN CUI SI INTENDA INTEGRARE L'ESTRATTO CONTO CON LE ATTIVITA' FORMATIVE PARTICOLARI NON PRESENTI**

La procedura prevede l'inserimento di un evento alla volta.

Cliccare su Autocertificazione Crediti presente nel menu a tendina "Crediti ed attestati"

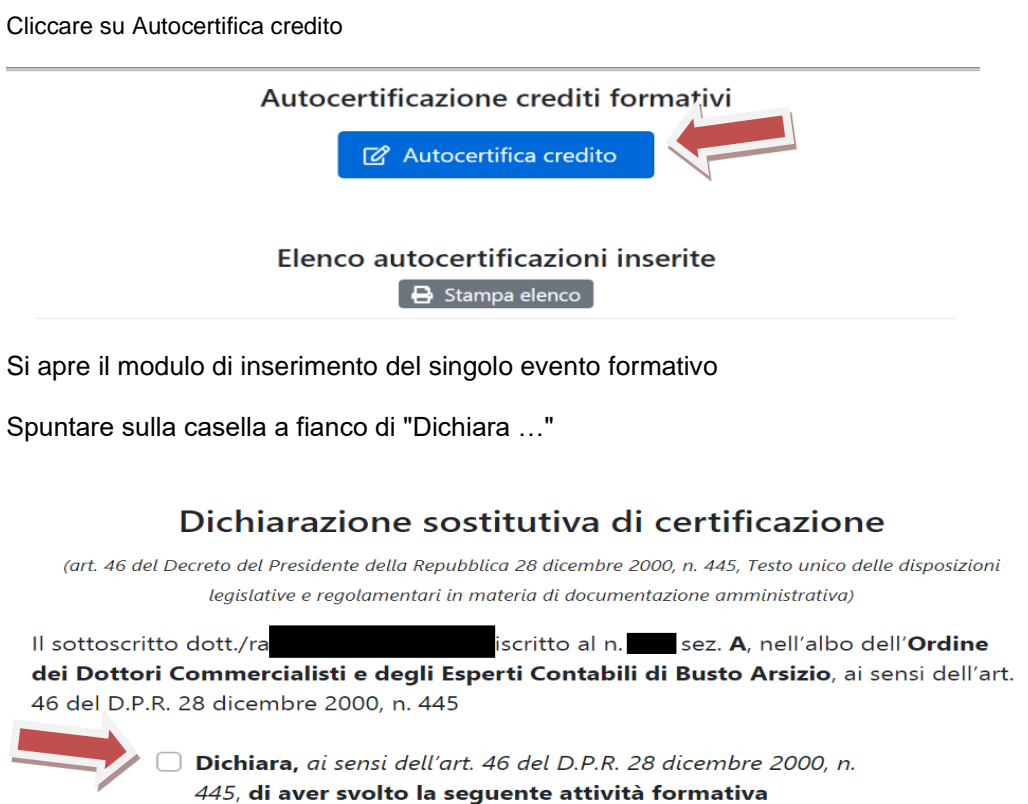

#### Campo Data Credito

Inserire la data dell'evento. Se l'attività formativa non ha una data specifica, indicare il 31/12 dell'anno di riferimento 2023 (Esempi: Docenza universitaria / Pubblicazione tecnica / ecc...)

### Campo Tipo attività formativa

## **Selezionare**

- **un'attività delle lettere da a) a q) per le "attività particolari" che consentono l'acquisizione di crediti formativi**

#### $^{\star}$  1

Partecipazione ad evento formativo

Ш

Т

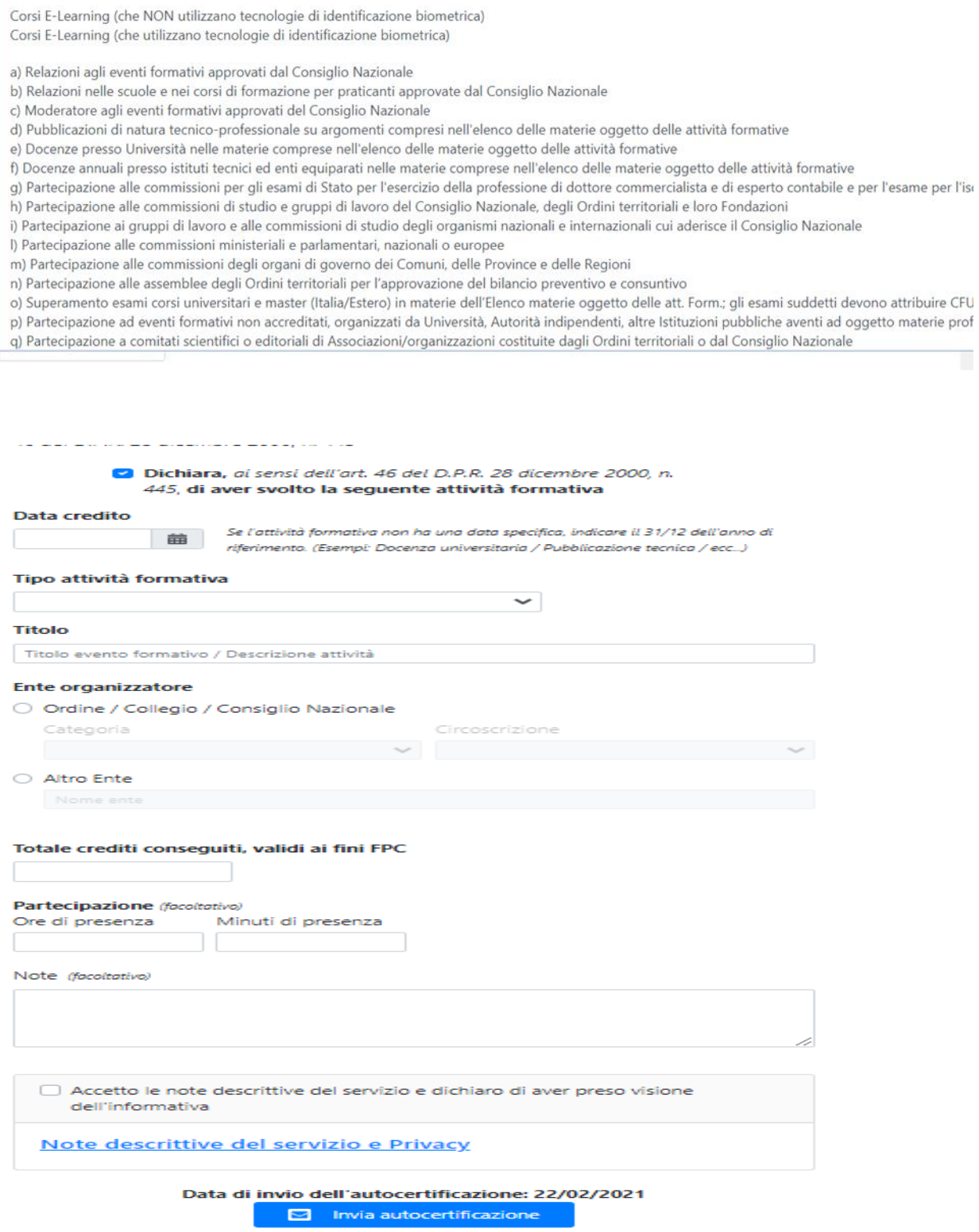

Terminato l'inserimento del singolo evento, come sotto riportato

- spuntare l'accettazione della privacy<br>- e cliccare su Invia autocertificazione
- e cliccare su Invia autocertificazione per inoltrare i dati alla Segreteria.

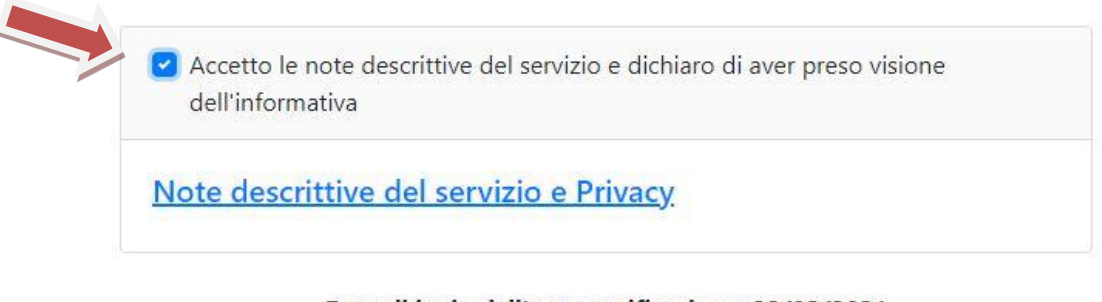

## Data di invio dell'autocertificazione: 22/02/2021

Invia autocertificazione ◘

Per inserire nuovi eventi procedere come da punto "B) inserimento crediti formativi anno 2023" di cui alle presenti istruzioni.

# **C) PREDISPOSIZIONE DOCUMENTO DA ALLEGARE ALL'AUTOCERTIFICAZIONE**

Nell'area "autocertificazione crediti" comparirà l'elenco dei crediti inseriti. Se si fossero inseriti dei crediti errati è data la possibilità di eliminare l'inserimento cliccando su "elimina"

Per essere validati dalla Segreteria, i crediti formativi inseriti devono essere autocertificati a norma di legge. Ciò avviene:

- 1) stampando l'elenco dei crediti inseriti (come sotto illustrato);
- 2) firmando **OGNI PAGINA** stampata;
- 3) presentando alla segreteria **l'autocertificazione** scaricabile dal sito [www.odcec-busto.it](http://www.odcec-busto.it/) / formazione documentazione con allegato l'elenco firmato secondo le modalità indicate e, cioè:
	- consegna direttamente a mano della Segreteria negli ordinari orari di apertura, con copia della carta d'identità in corso di validità;
	- invio a mezzo posta raccomandata (con allegata fotocopia della carta d'identità in corso di validità);
	- invio a mezzo di PEC all'indirizzo PEC dell'Ordine [ordine.pec@odcecbusto.it](mailto:ordine.pec@odcecbusto.it) con allegati i due documenti (elenco dei crediti da te inseriti online e l'autocertificazione) firmati digitalmente.

La stampa dei crediti inseriti avviene cliccando su Stampa elenco (nell'area "autocertificazione crediti")

![](_page_3_Picture_140.jpeg)

Verrà generato un file PDF con l'elenco dei crediti da autocertificare

**Firmare OGNI PAGINA** e procedere con la presentazione alla Segretaria come da istruzioni.

Effettuare il logout come da prassi.